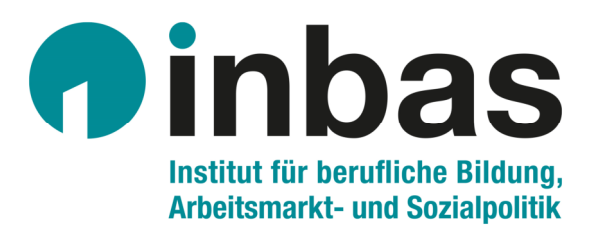

# **Online-Konferenzen mit Webex-Meeting**

Anleitung

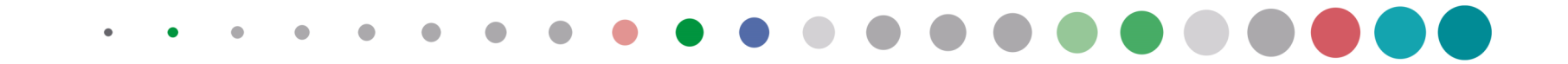

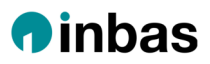

### **Datenschutzhinweis**

Zur Durchführung des Online-Meetings verwenden wir das Videokonferenztool Webex.

Hinweise zur Datenverarbeitung finden Sie unter **https://www.inbas.com/datenschutzhinweise-webex**

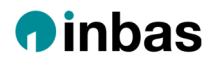

# **3 Wege zum Einwählen in ein Webex-Meeting**

## **1) Der einfachste Weg: Über den Einwahl-Link**

Schritt 1: **Den in der Einwahlinformation angegebenen Link direkt anklicken** und mit Firefox, Microsoft Edge oder Google Chrome öffnen.*Alternativ:* Link manuell in Browser eingeben

Schritt 2: Eventuell muss **webex.exe** gespeichert werden:

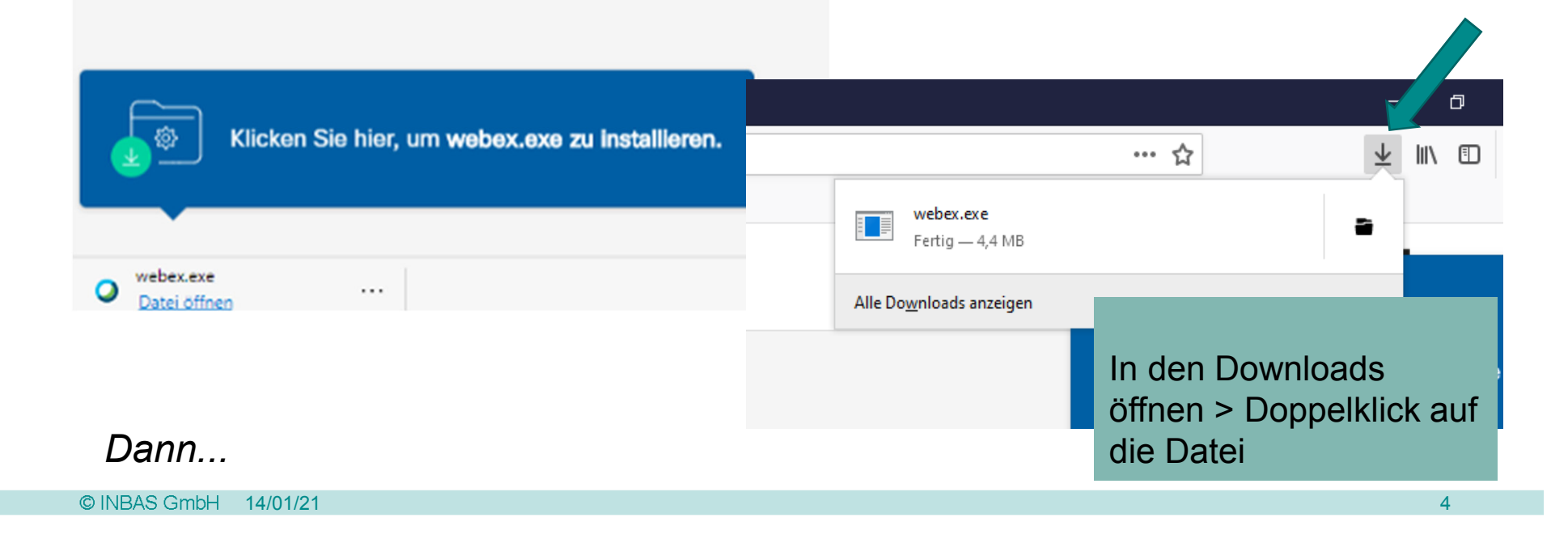

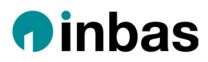

#### Schritt 3: **Daten eingeben**

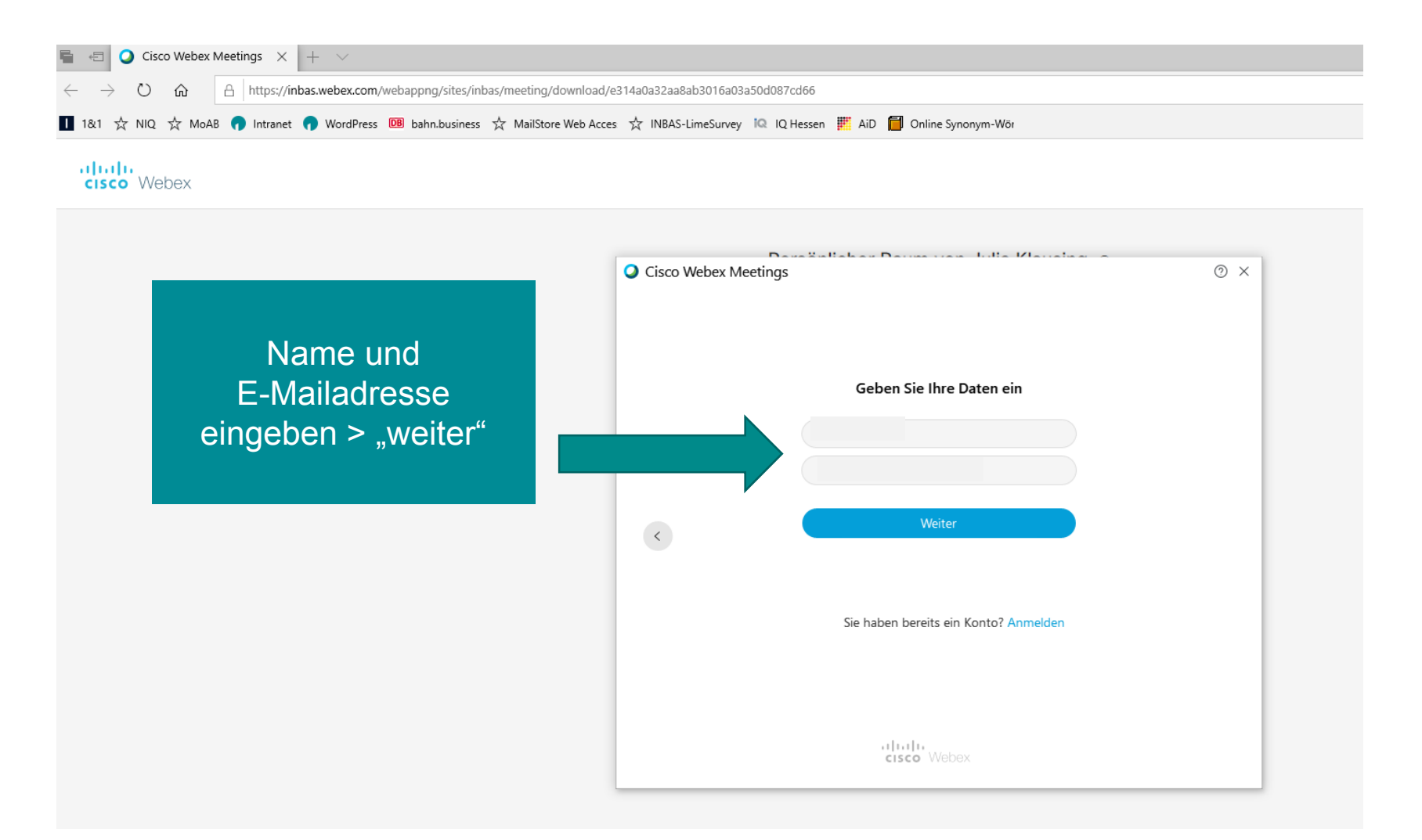

# Schritt 4: **Audio- und Videoeinstellungen** und **Meeting beitreten**

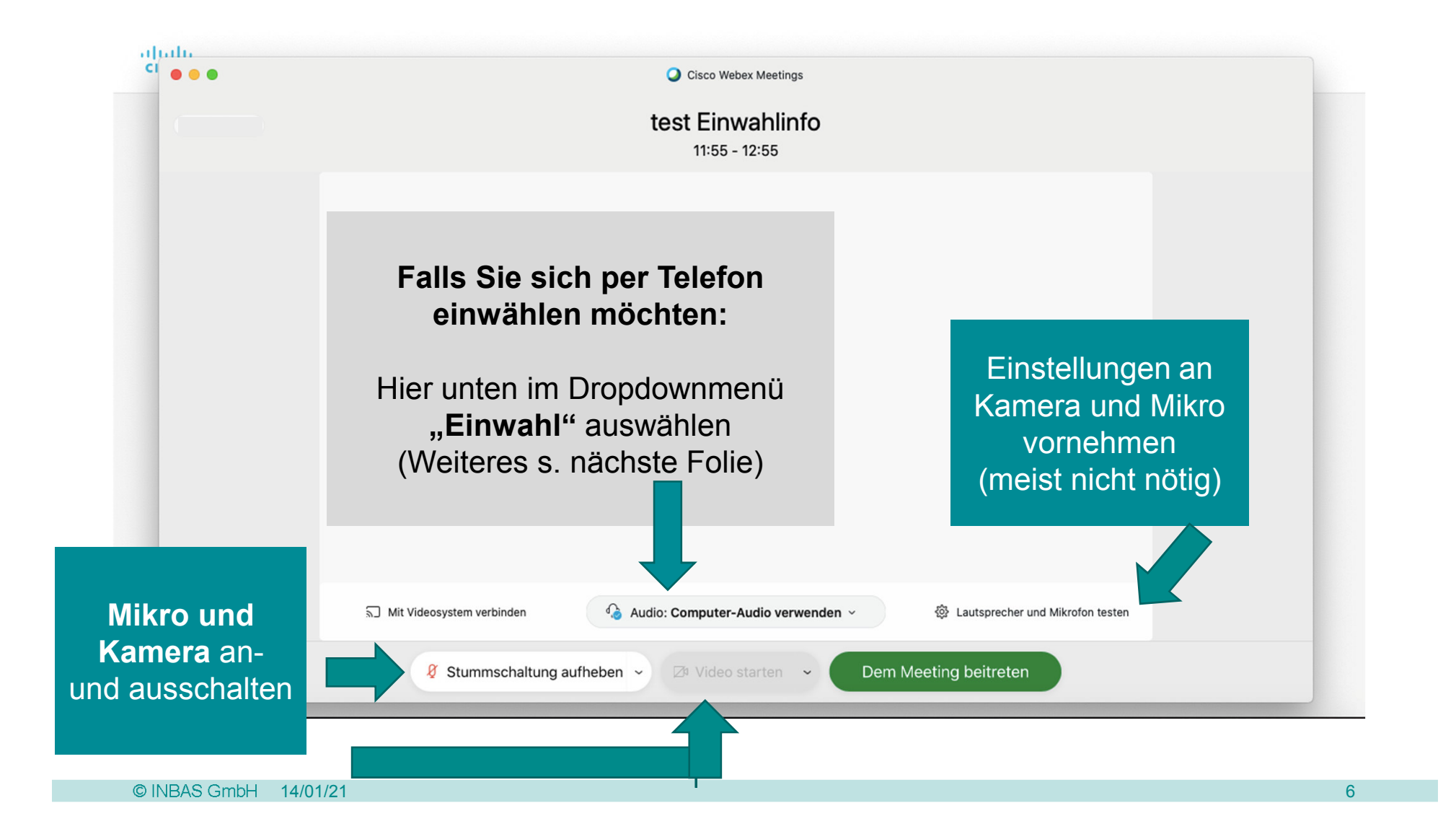

Schritt 4b: Nur für die Einwahl über Telefon auf "Alle globalen Einwahlnummern" klicken und im Dropdownmenü **Deutschland** auswählen; dann eine der deutschen Nummern anrufen

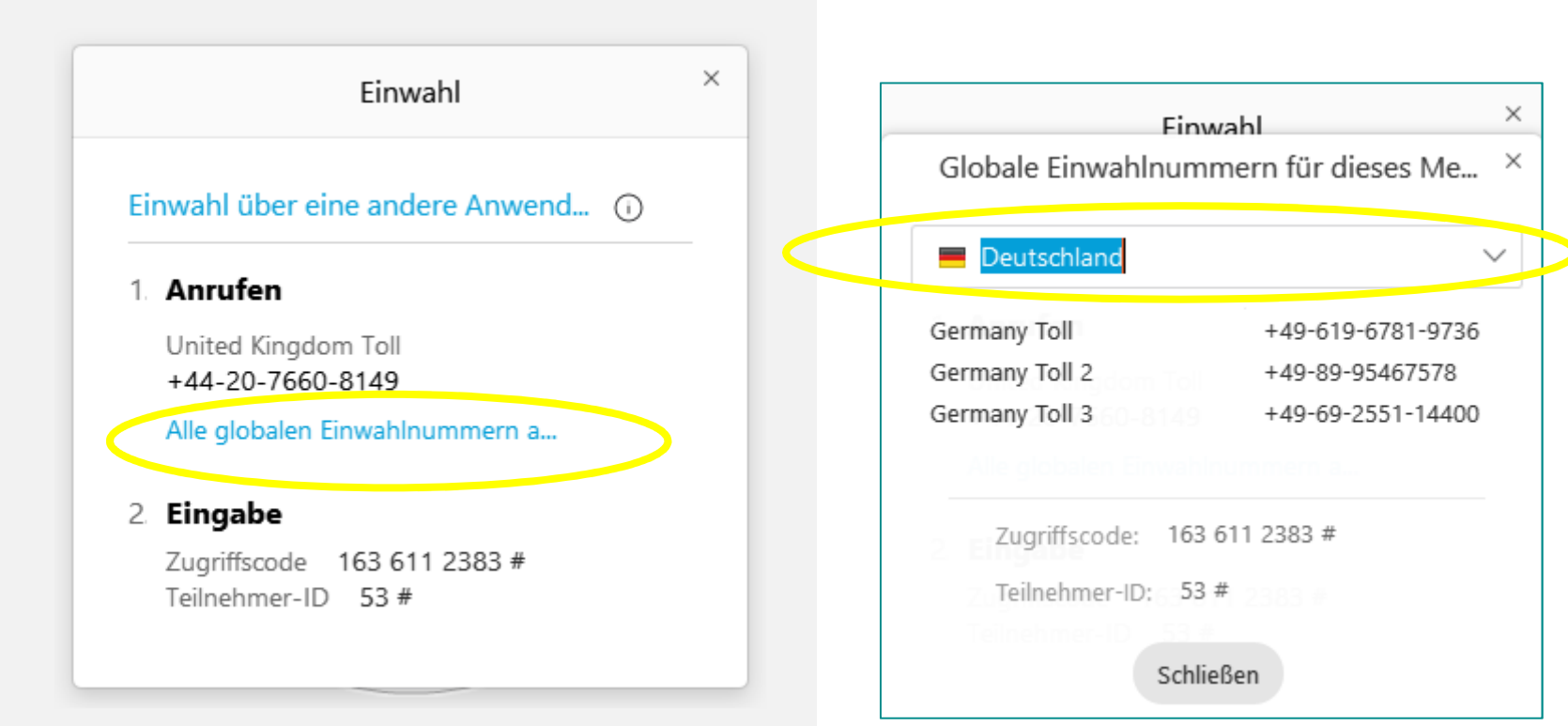

#### **2) Alternativer Weg zum Einwählen in Webex Meeting:** Über die Website mit manueller Einwahl

- $\blacksquare$ ■ Website <u>https://inbas.webex.com</u> mit Firefox, Edge oder Chrome öffnen<br>■ Meeting ID eingeben (s. Einladungs Meil)
- $\blacksquare$ Meeting ID eingeben (s. Einladungs-Mail)
- $\blacksquare$ Meeting Passwort eingeben (s. Einladungs-Mail)
- $\blacksquare$ Weiter mit den Schritten 2-4 wie in Weg 1) beschrieben.

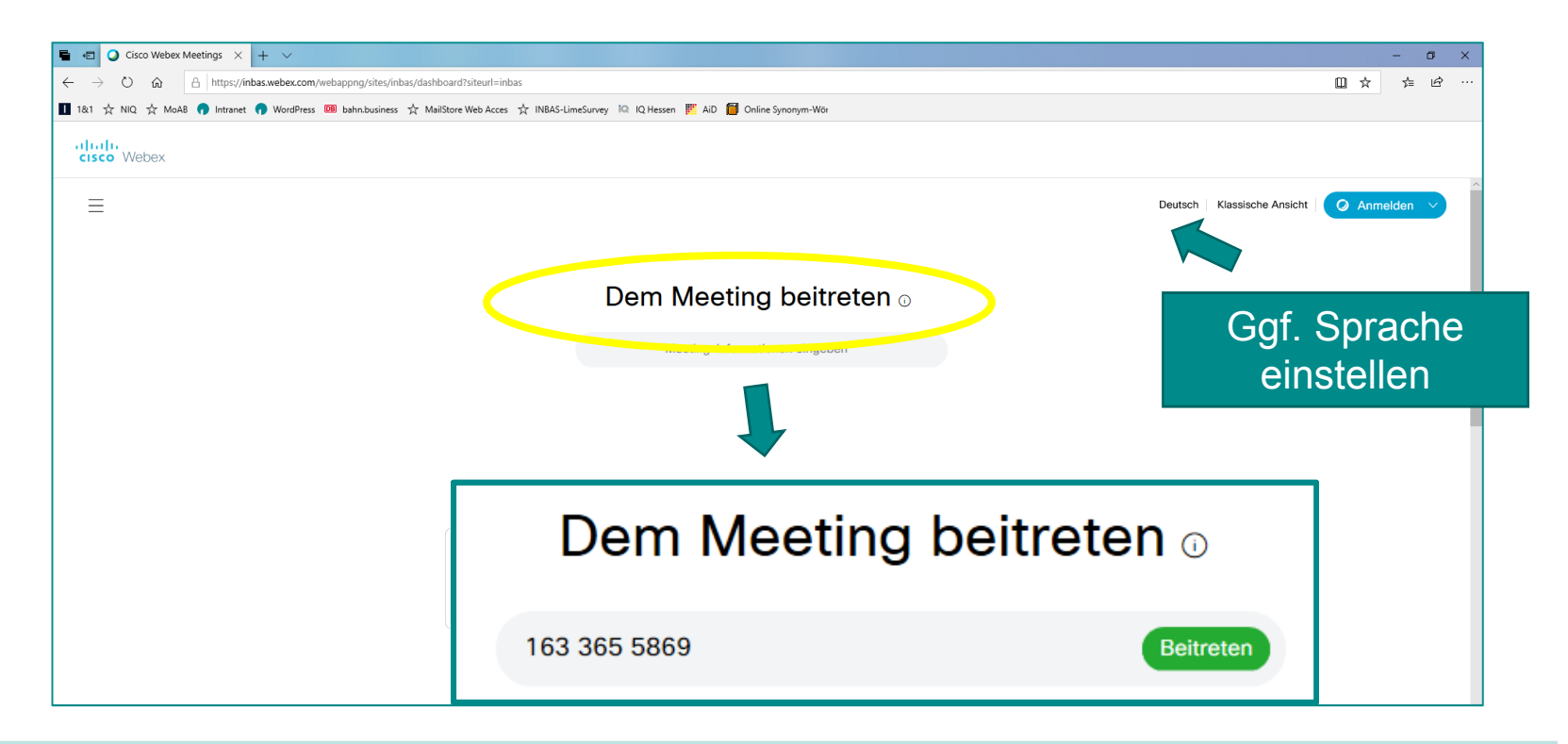

## **3) Mobiler Weg: Über die App** (im Vorfeld runterladen)

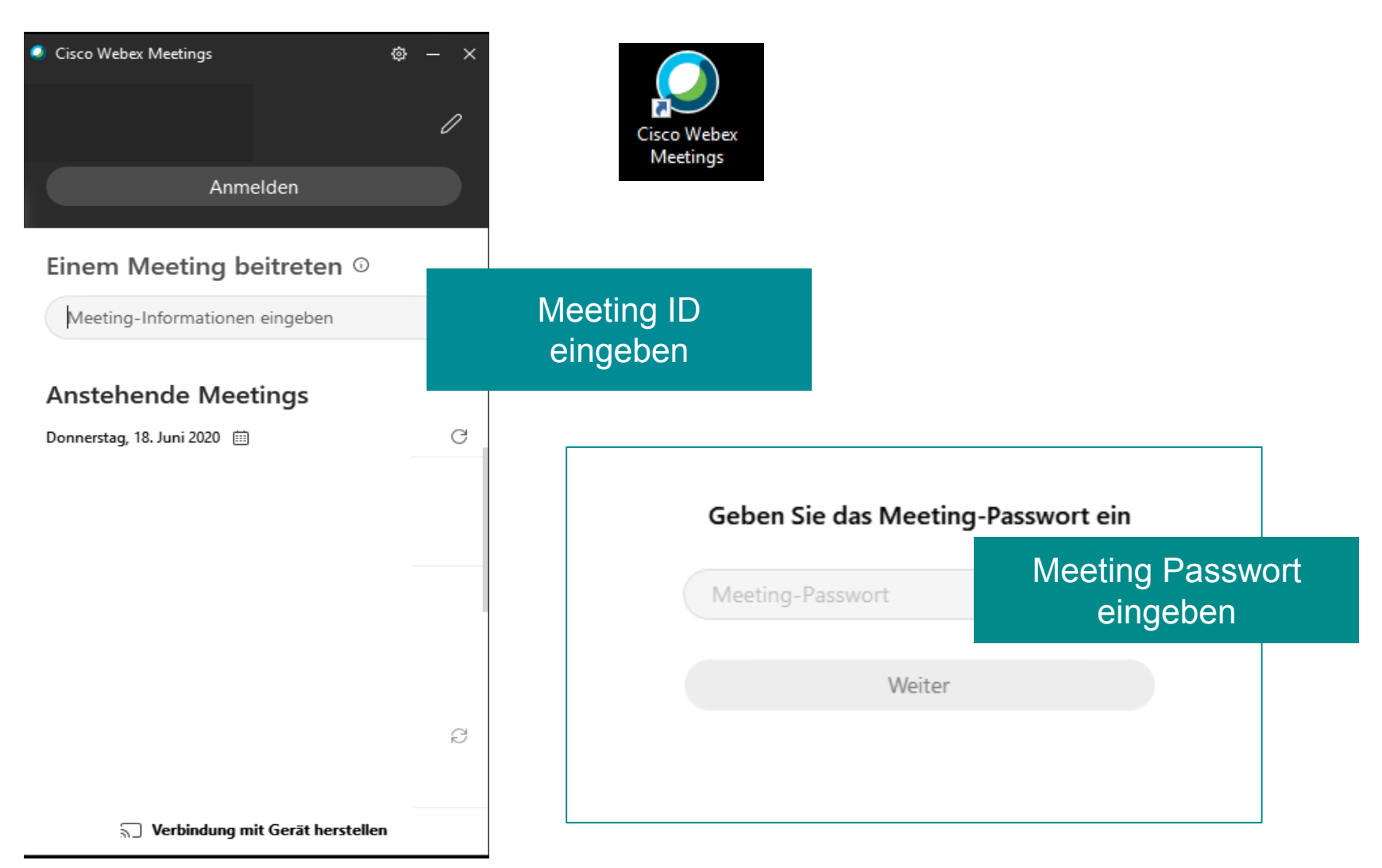

# **Im Meeting:** Steuerungselemente

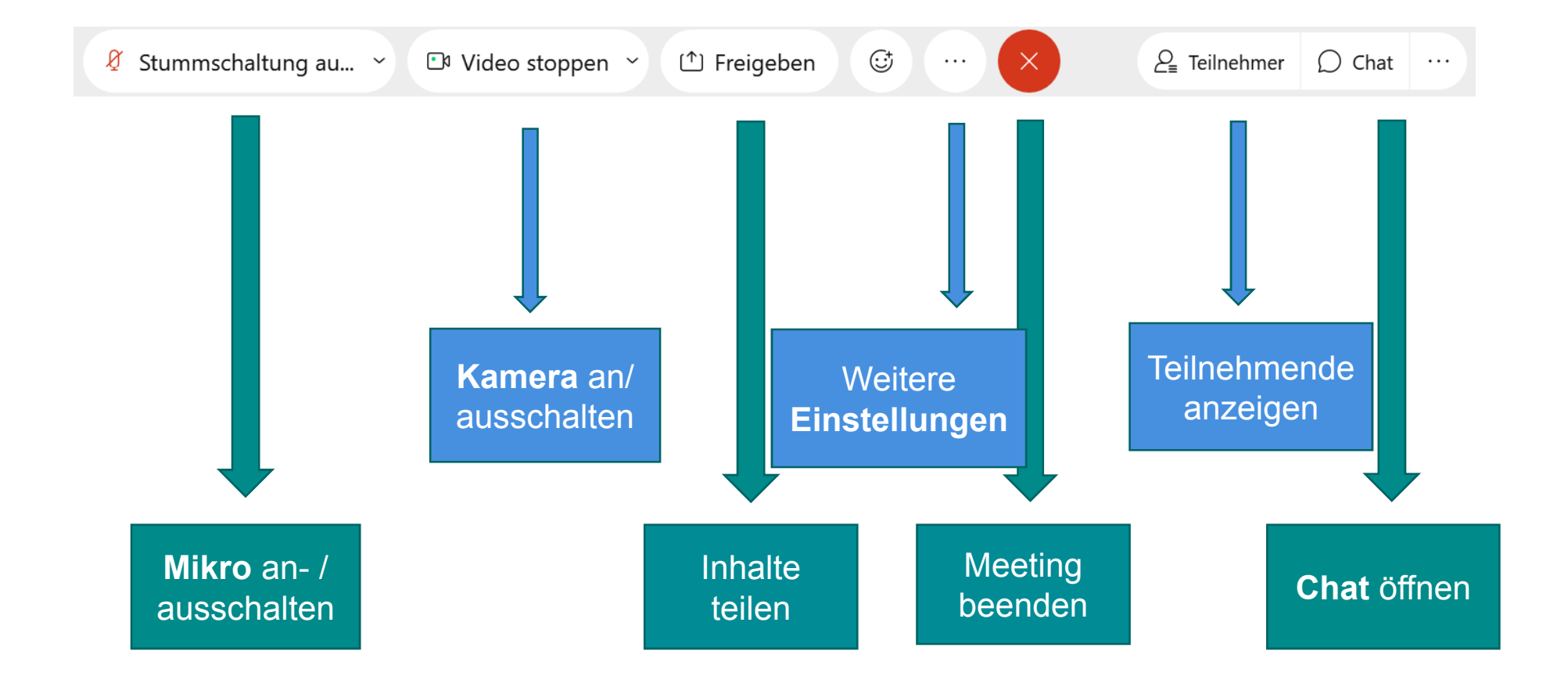

#### **Ansichten**

Während der Veranstaltung können Sie zwischen drei verschiedenen Videoansichten wechseln:

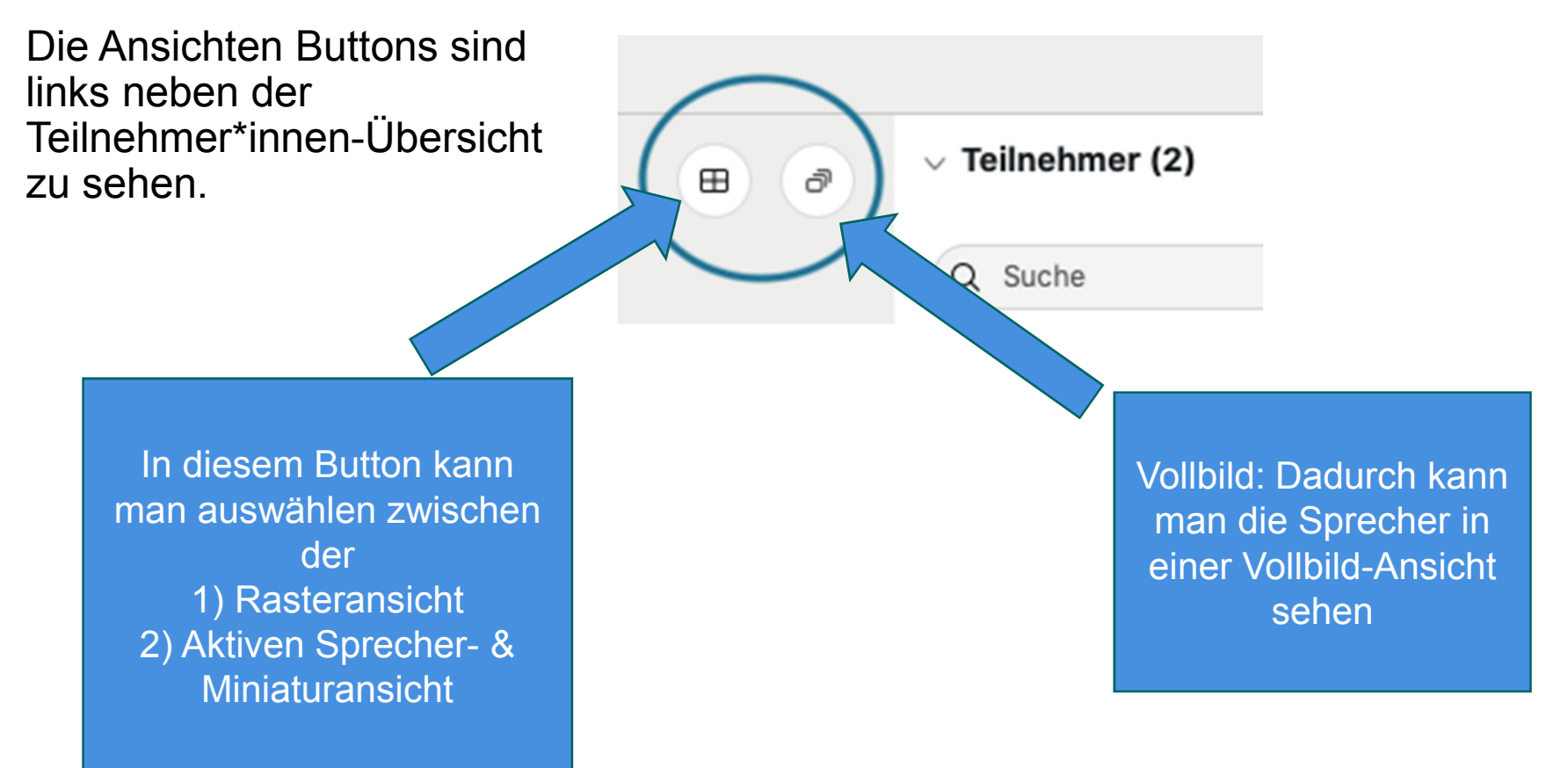

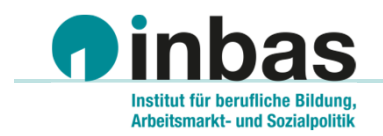

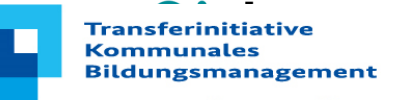

**Agentur Hessen** 

#### **TransferagenturKommunales Bildungsmanagement Hessen**

#### INBAS GmbH

Herrnstraße 53, 63065 Offenbach

Telefon 069 27224-750

- Fax 069 27224-30
- E-Mail info@transferagentur-hessen.de
- WWW www.transferagentur-hessen.de www.transferagenturen.de

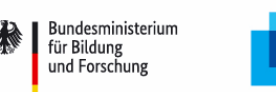

GEFÖRDERT VOM

**Transferinitiative Kommunales Bildungsmanagement**